# **Table of Contents**

| How to configure Trigger and Action on Setting | 1 |
|------------------------------------------------|---|
| Available Triggers                             | 1 |
| Setting Up a Custom Signal Output              | 2 |
| Setting Up an Email Alert on BioStar           | 4 |

\_\_\_\_\_

System Configuration, BioStar 2, Trigger and Action, Alert, Setting

# How to configure Trigger and Action on Setting

The trigger & action feature is used when you would like to send a custom output signal from a device or send an email to the administrator based on the occurrence of an alarm event. For instance, you can use this feature to trigger your alarm lamp when a forced door open alarm goes on. The system will simultaneously send an email to the administrator as well.

| Surromo           |                                                                                                    |
|-------------------|----------------------------------------------------------------------------------------------------|
|                   |                                                                                                    |
| BioStation A2     |                                                                                                    |
| Relay 1<br>Output | <br>The second second secon |

## **Available Triggers**

Below is the full list of events that are available for triggers on the setting menu. Available events for Device:

- Supervised Input (Open)
- Supervised Input (Short)
- Tamper On
- RS-485 disconnected
- Device restarted

Supervised Input is used with a DM20. Please refer to DM-20 Wiring Examples for more information.

Available events for Door:

- Held door open alarmed: can be used after setting Door>Alarm>Held Open
- Forced door open alarmed: can be used after setting Door>Alarm>Forced Open
- Held door opened: can be used after setting Door>Door Sensor

- http://kb.supremainc.com/knowledge/

• Forced door opened: can be used after setting Door>Door Sensor

Available events for Zone:

- Scheduled lock zone alarm detected
- Fire alarm zone alarm detected
- Anti-passback zone alarm detected

# Setting Up a Custom Signal Output

In the scenario below, we will send a custom signal from our A2 when there is a forced open event. 1. Click **Setting > TRIGGER & ACTION**.

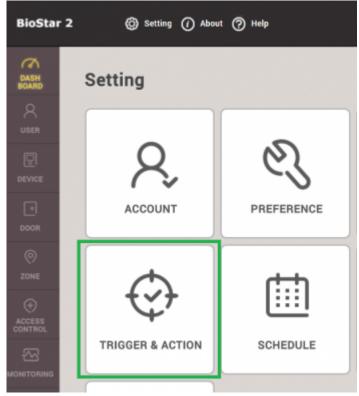

#### 2. Click ADD TRIGGER & ACTION.

ADD TRIGGER & ACTION

3. Enter a name for this trigger on the **Name** textbox.

4. Click on the schedule drop box. Click **+ Add Schedule**. If you have a preconfigured schedule, you can use that one by selecting it.

| Device Door Zone     | * |
|----------------------|---|
| Always               | Q |
|                      |   |
| Q Sup + Add Schedule |   |

5. Configure the schedule as necessary and click **Ok**. In this case, I would like the trigger to be on all day except for Sunday.

<sup>-</sup> http://kb.supremainc.com/knowledge/

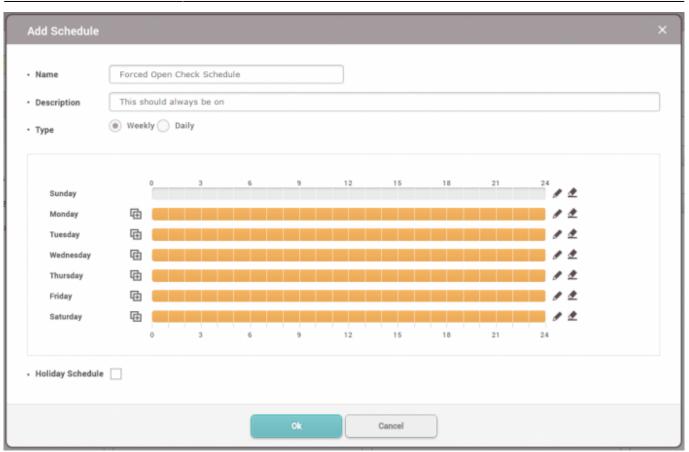

- 6. Now select the newly created schedule on the Schedule drop box.
- 7. Select the **Door** radio button.
- 8. Select the door this will affect. The A2 is installed on Door 3 in this example.
- 9. Check Forced door opened.
- 10. Select your device (A2).
- 11. Relay 0 is already used for the door lock so relay 1 will be used for the output.

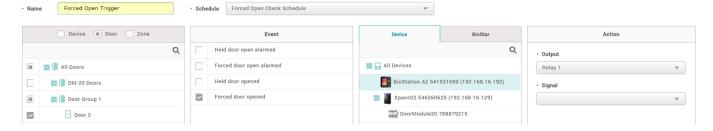

- 12. Click on the **Signal** drop down box.
- 13. Click Add Signal.
- 14. Fill in the details as desired and click **Apply**.

3/3

| • Name      | Signal for For | ced Open |  |
|-------------|----------------|----------|--|
| Signal      |                |          |  |
| • Delay(ms) |                | Counts   |  |
| 0           |                | 25       |  |
| • ON        |                | • OFF    |  |
| 4           |                | 1        |  |
|             |                |          |  |
|             |                |          |  |

- 15.Click on the Signal drop box and select the signal you just created and click Apply.
- 16. Now when there is a forced door open event, the custom signal is sent to relay 1.

| • Real-time Log     |               |             |                 |  |                    |             |
|---------------------|---------------|-------------|-----------------|--|--------------------|-------------|
| ▼ Save Filter       |               |             |                 |  | II Pause           | 👲 Clear 🛛 🚥 |
| Date                | Door <b>T</b> | Device ID 🔻 | Device <b>T</b> |  | Event              | ▼ View      |
| 2016/08/03 14:54:01 | Door 3        | 541531090   | BioStation A2   |  | Door closed        |             |
| 2016/08/03 14:53:59 | Door 3        | 541531090   | BioStation A2   |  | Forced door opened |             |

## Setting Up an Email Alert on BioStar

- 1. Click Setting > TRIGGER & ACTION.
- 2. Click on your desired trigger.
- 3. On Device / BioStar tab, click BioStar and check BioStar.

#### ✓ Forced Open Trigger

|   | O Device   Door  Zone |   | Event                    |   | Device  | BioStar | Action     |      |
|---|-----------------------|---|--------------------------|---|---------|---------|------------|------|
|   | ğ                     |   | Held door open alarmed   | ~ | BioStar |         | Send Email | ¢    |
|   | E 🗍 All Doors         |   | Forced door open alarmed |   |         |         | Recipient  |      |
|   | 🗉 间 DM-20 Doors       |   | Held door opened         |   |         |         | None       |      |
|   | 🔳 🚺 Door Group 1      | ~ | Forced door opened       |   |         |         |            | + Ad |
| ~ | Door 3                |   |                          |   |         |         |            |      |
|   | Door 4                |   |                          |   |         |         |            |      |
|   | Door1                 |   |                          |   |         |         |            |      |
|   | Door2                 |   |                          |   |         |         |            |      |

4. Click on the Gear icon on the action tab to setup your email.

☆

#### 5. Set up your SMTP. If you are not sure what the settings are, please ask your IT administrator.

| Sender Information |                     |
|--------------------|---------------------|
| SMTP Server Name   | Ethan admin email   |
| Description        | gmail               |
| Server Address     | smtp.gmail.com      |
| Port(default:25)   | 465                 |
| User Name          | ethan@suprema.co.kr |
| Password           | •                   |
| Security Type      | SSL                 |
| Sender             | ethan@suprema.co.kr |

#### 6. Add a **Recipient** and click **Apply**.

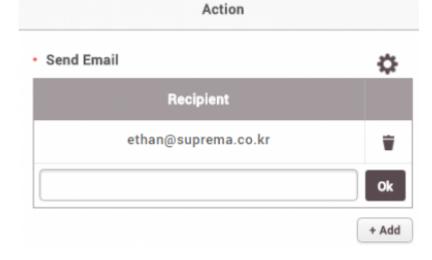

#### 7. Now create a forced door open event.

| 🕟 Real-time Log | Y Save Filter       |        |           |               |  |                    |
|-----------------|---------------------|--------|-----------|---------------|--|--------------------|
| Device Status   | Date                |        |           |               |  | 7                  |
| Door Status     | 2016/08/08 17:20:51 | Door 3 | 541531090 | BioStation A2 |  | Door closed        |
| 🦁 Zone Status   | 2016/08/08 17:20:51 | Door 3 | 541531090 | BioStation A2 |  | Door locked        |
| 🙋 Alert History | 2016/08/08 17:20:51 | Door 3 | 541531090 | BioStation A2 |  | Held door opened   |
|                 | 2016/08/08 17:20:48 | Door 3 | 541531090 | BioStation A2 |  | Forced door opened |

8. The administrator will receive an alert email.

Sent to Me

## [BioStar Alert] Forced door opened 받은편지함 ×

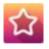

Biostar Alarm Manager <ethan@suprema.co.kr>

나에게 🖃

Datetime: 2016-08-08 08:20:48(+00:00) Server Datetime: 2016-08-08 17:19:35 Event: Forced door opened Device ID: 541531090 Device Name: BioStation A2 541531090 (192.168.16.192) Door: 15 Door Name: Door 3

From: http://kb.supremainc.com/knowledge/ -

Permanent link: http://kb.supremainc.com/knowledge/doku.php?id=en:how\_to\_configure\_trigger\_and\_action&rev=1591062946

Last update: 2020/06/02 10:55